# **Subscriptions introduction**

Last Modified on 29/09/2023 2:28 pm IST

Using this feature, you can:

- View subscriptions
- Organise subscriptions
- Group orders
- View the stock level with a specific store
- Pause, resume or cancel orders
- Mark an order as unfulfillable

To view and edit subscriptions, follow these steps:

- 1. Login to your WebStore Manager.
- 2. Go to Orders > Subscriptions.

### **Subscriptions**

- One subscription is equal to one product per customer.
- Shoppers can buy multiple products and have different frequencies for each product.
- To avoid confusion, each product is treated as a single subscription.
- Subscriptions can be viewed in groups for easy viewing.
- Amazons Subscribe & Save feature lets shoppers order products based on a set interval of between 1 and 6 months.
- We offer flexibility by allowing you to set your own schedules, using different formats such as days, weeks, or months.

### Subscription filters

- Filters can help you find the subscriptions that you need to edit, review, or update.
- Frequency, Ship-to State, Assigned Store and Stock Status will only show the data that has been configured in PAM.
- The **Stock Status** filter will help you view stock levels globally and per store (multi-store).

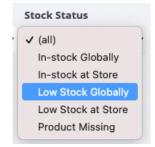

• The Assigned Store filter will help you handle your stock levels and plan for fulfilment (i.e using the

#### Stock Status filters)

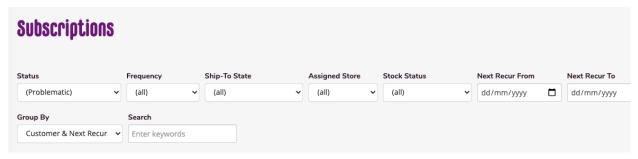

## **Subscription grouping**

- If all information is the same, subscriptions can be viewed in groups.
- Grouping can help when you're looking for a specific customer or order.
- It will also help minimise the number of emails the client and shopper receive.
- You can group your subscriptions in the following ways:
  - o Customer & next recurring order
  - o Product & next recurring order
  - No grouping
- Grouped subscriptions can not be edited individually.
- Your customers will only see their individual order.

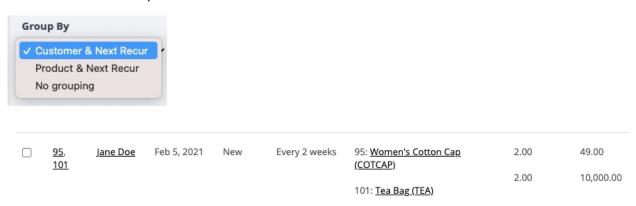

### **Subscription options**

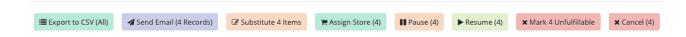

Using the subscription options, you can:

- Export individual or all recurring orders into CSV format
- Send emails to customers about their orders
- Substitute items
- Assign orders to specific stores
- Pause, resume or cancel orders

Mark an order as unfulfillable

### **Subscription orders**

• View customer order details by clicking the order number.

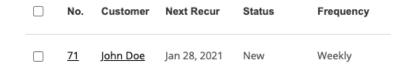

Customer orders will give you a summary of each shopper's information.

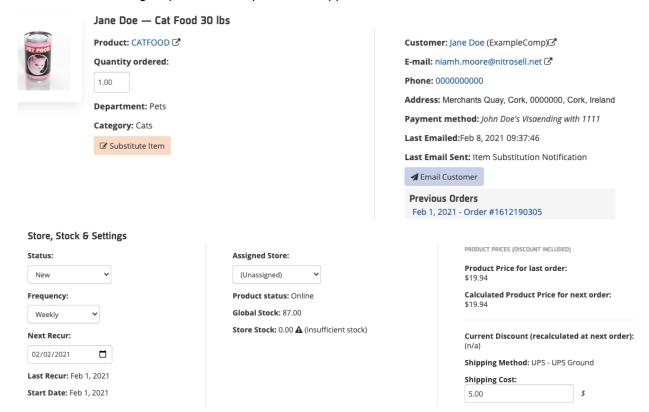

- There are two price fields:
  - **Product price for last order** Shows how much the shopper paid for their last order.
  - Calculated product price for next order If an item is substituted or altered the updated price can be seen here.

PRODUCT PRICES (DISCOUNT INCLUDED)

Product Price for last order:
\$19.94

Calculated Product Price for next order:
\$27.00

- Discounts are a fixed number because it gets updated on each order.
- Editing the shipping costs will update the price of the shipping method.
- You must manually email your shoppers of any changes made in the subscription orders.

Using these tools, you can:

- · Export individual or all recurring orders into CSV format
- Send emails to customers about their orders
- Substitute items
- Assign orders to specific stores
- Pause, resume or cancel orders
- Mark an order as unfulfillable

To access subscription options:

- 1. Login to your WebStore Manager.
- 2. Go to Orders > Subscriptions.

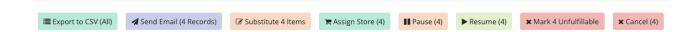

### **CSV** format

- Export subscription orders to CSV format.
- Selected files will be automatically downloaded to your computer.
- You can export individual or grouped orders.
- By exporting your files to CSV, you can plan for stock levels and fulfilments.
- CSV can be helpful for organising and planning your products and stock.
- You can do this per location by using it in tandem with the **Assigned Store** dropdown menu.

### **Subscription emails**

- You can manually send emails to an individual or to a grouped subscription.
- Choose from the list of templates provided.

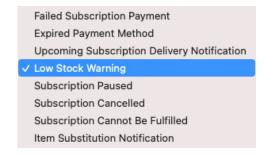

Note: You can configure all email templates in **Edit Templates**.

• Check the checkbox to display a list of all the subscriptions that were emailed.

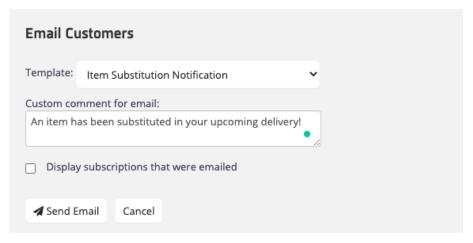

• Your customers will receive an email with a link to manage their subscription.

Hi Jane Doe,

You have succssfully updated 1 of your Subscribe and Save order information. You have subsituted your item in the upcoming delivery.

#### Your Subscriptions

| ID                                                    | PRODUCT         | SCHEDULE      | NEXT ARRIVAL DATE | QTY  | TOTAL   |
|-------------------------------------------------------|-----------------|---------------|-------------------|------|---------|
| 137                                                   | Cat Food 30 lbs | Every 2 weeks | 2021-02-02        | 1.00 | \$19.94 |
| Store Comments                                        |                 |               |                   |      |         |
| An item has been replaced in your upcoming delivery!  |                 |               |                   |      |         |
| You can update your current Subscriptions at anytime. |                 |               |                   |      |         |
| Follow the link in the button below                   |                 |               |                   |      |         |
| MANAGE SUBSCRIPTIONS                                  |                 |               |                   |      |         |

# **Substitute products**

• You can replace a product that may be low in stock or unavailable for upcoming orders.

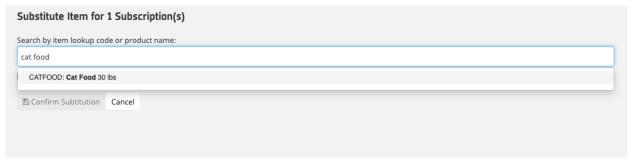

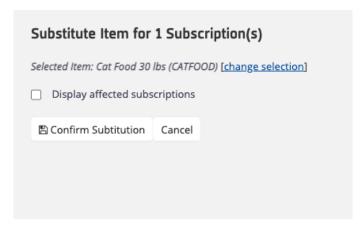

- Once a product has been replaced, you must manually email the shopper about this change.
- Substituting items may affect pricing and applied discounts.

## **Assign a store**

- This is available to multi-stores only.
- Once a store is assigned to a subscription, the stock level will show how many products are within that store.
- You can then organise and plan for fulfilments.

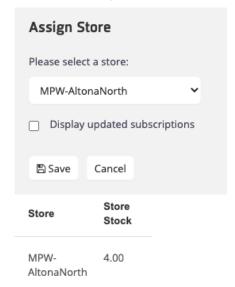

### Pause, cancel and resume subscriptions

- Pausing or cancelling a subscription will not completely remove a subscription order.
- They will be moved to the paused or cancelled section and can be reactivated at any time.
- To find paused or cancelled subscriptions, use the **Status** dropdown menu.

### **Unfulfillable orders**

• An order is marked as unfulfillable if it can no longer be filled for various reasons.

### Adding a subscription

- A subscription option will be available on the product page.
- Shoppers can choose how often the product will be delivered and the quantity.

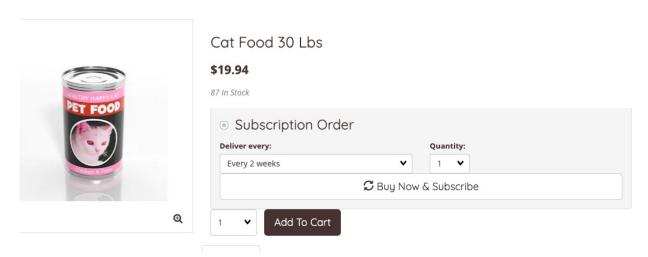

- Subscriptions options will only be available for products that have been flagged for subscription.
- Subscriptions will be added to the cart as normal with a note confirming the recurring order.

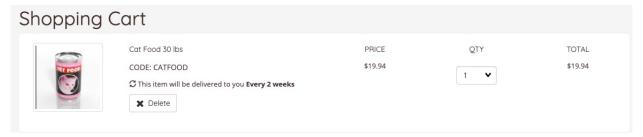

- Proceed to checkout as normal.
- The shopper will receive an order summary via email.

#### **Order Summary**

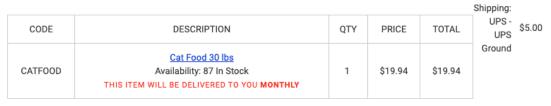

VAT \$1.49 Total Cost \$26.44

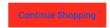

- Customers will be required to login or create an account at the checkout.
- Shoppers will receive an error at the checkout if they attempt to create a subscription without an account.

The following errors were detected:

- You must be logged in to place a subscription.

Please fix the errors and try again.

OK

# **My Account: My subscriptions**

Customers can edit, pause or cancel their subscriptions by going to My Account > My Subscriptions

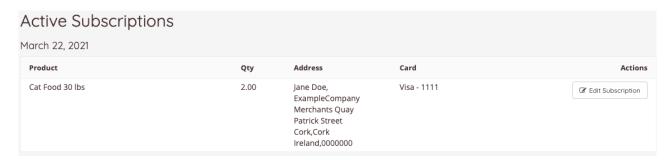

- Click Edit Subscription
- From there, shoppers can:
  - View their recurring orders
  - Pause or cancel a subscription
  - Substitute a product
  - o Update their shipping and payment details
  - Skip to next recurring delivery

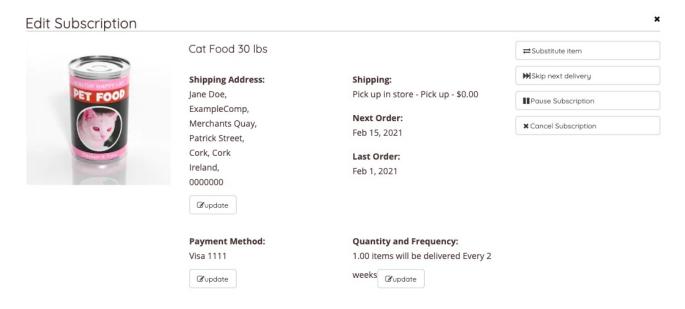

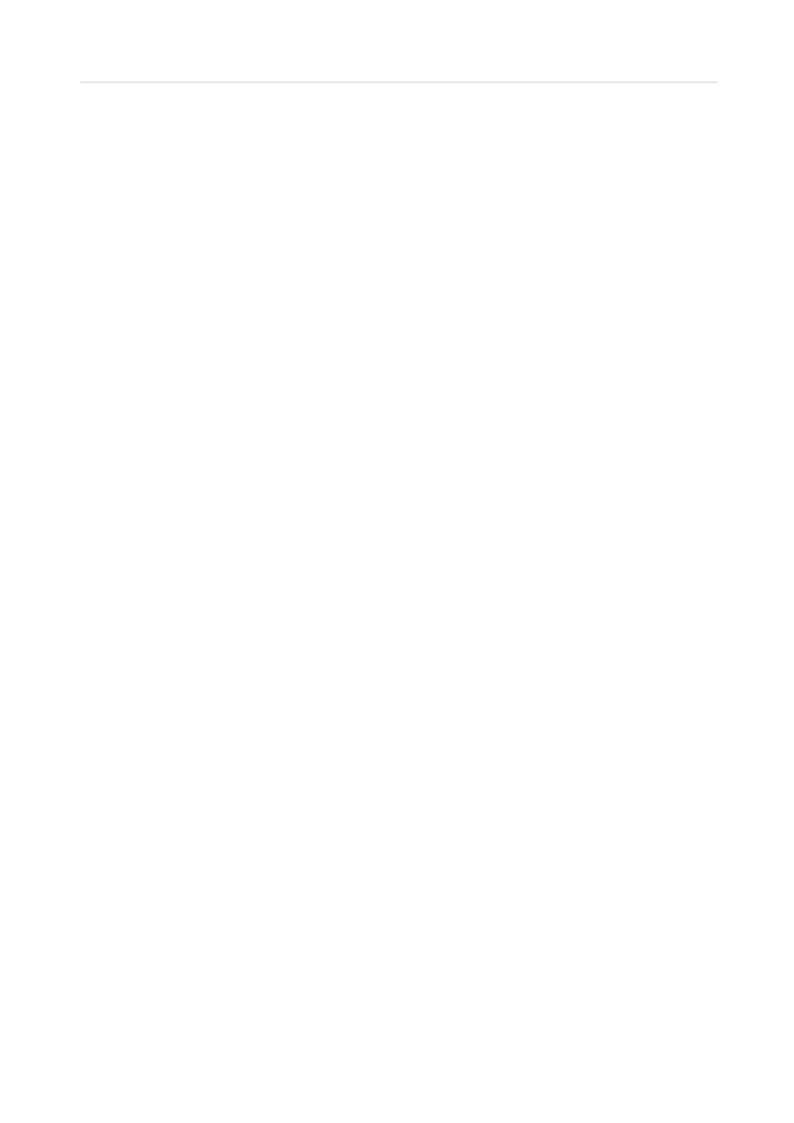